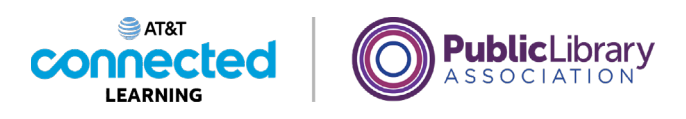

## **Basics of Video Conferencing Scheduling an Online Meeting**

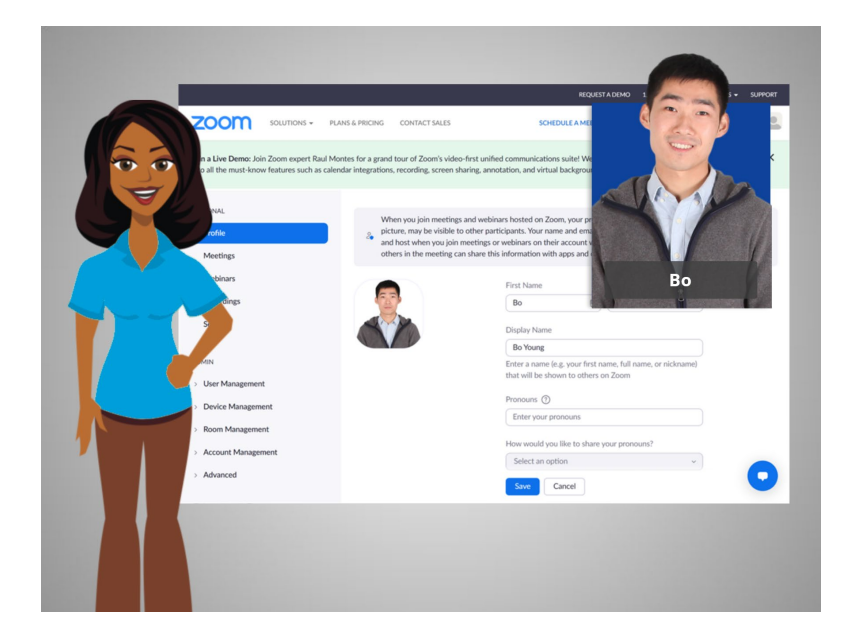

Now that Bo has an account, he can schedule and host an online meeting. In today's example Bo is using Zoom on a Windows 10 computer and his Gmail account to log into his Zoom account.

## Provided by AT&T Connected Learning + Public Library Association 1

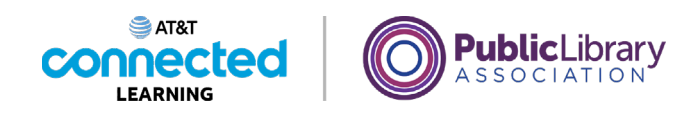

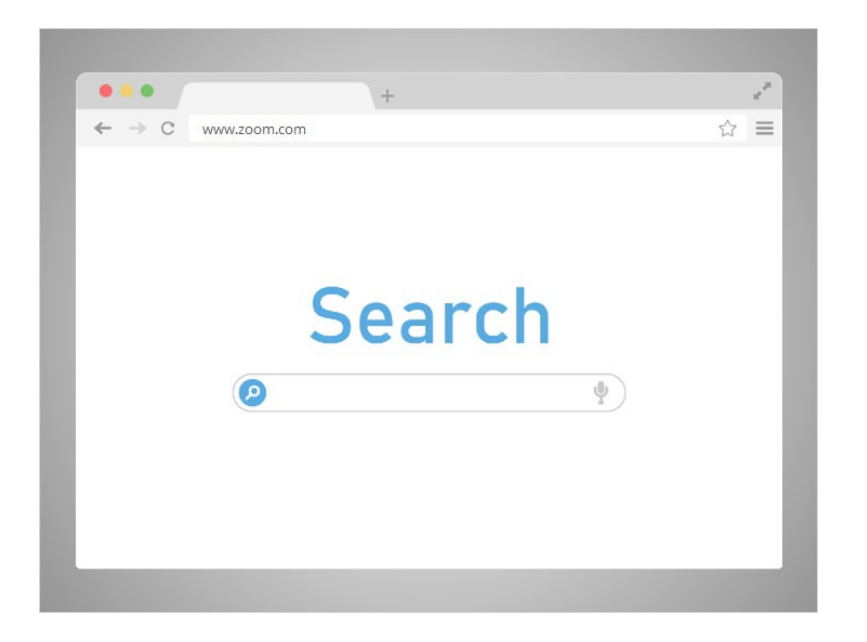

Bo wants to schedule a meeting with his daughter's teacher next week. Bo opens a browser window goes to the Zoom home page at www.zoom.com,

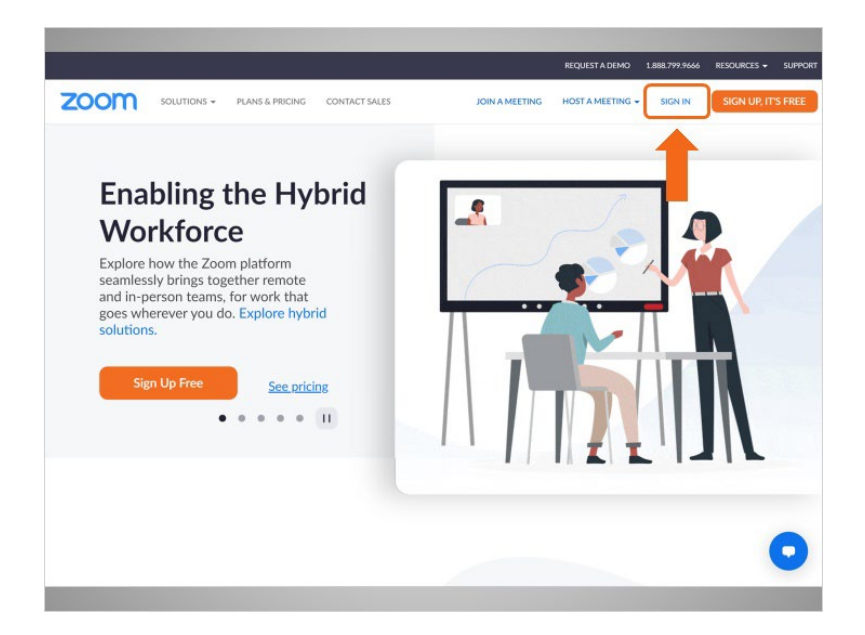

clicks Sign In,

Provided by AT&T Connected Learning + Public Library Association 2

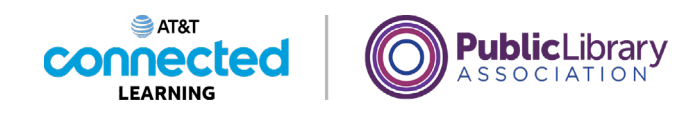

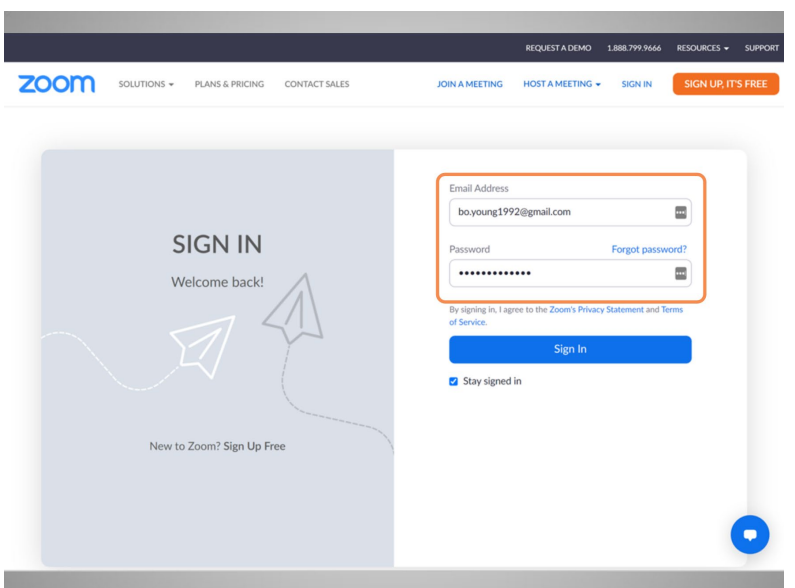

enters his email and password,

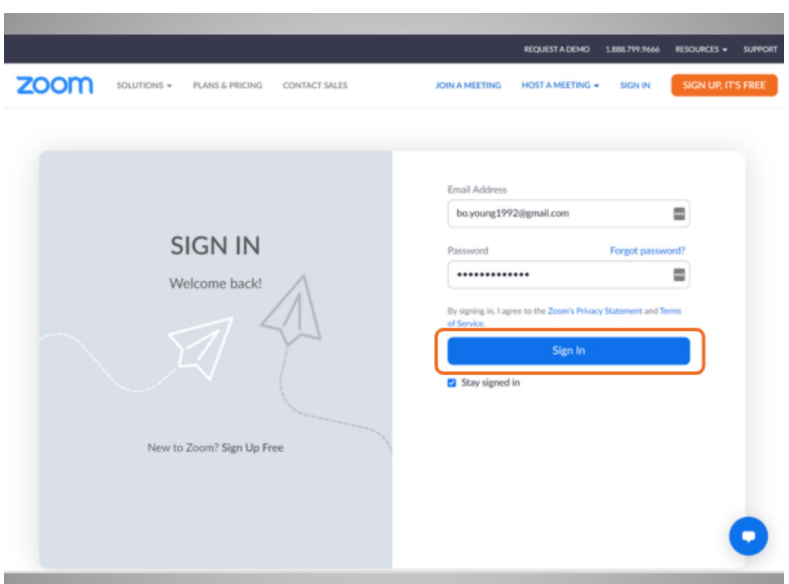

and clicks Sign In.

Provided by AT&T Connected Learning + Public Library Association 3

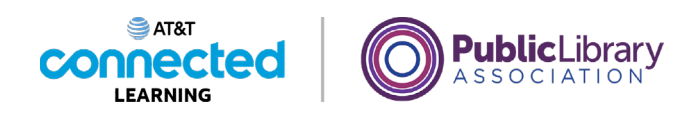

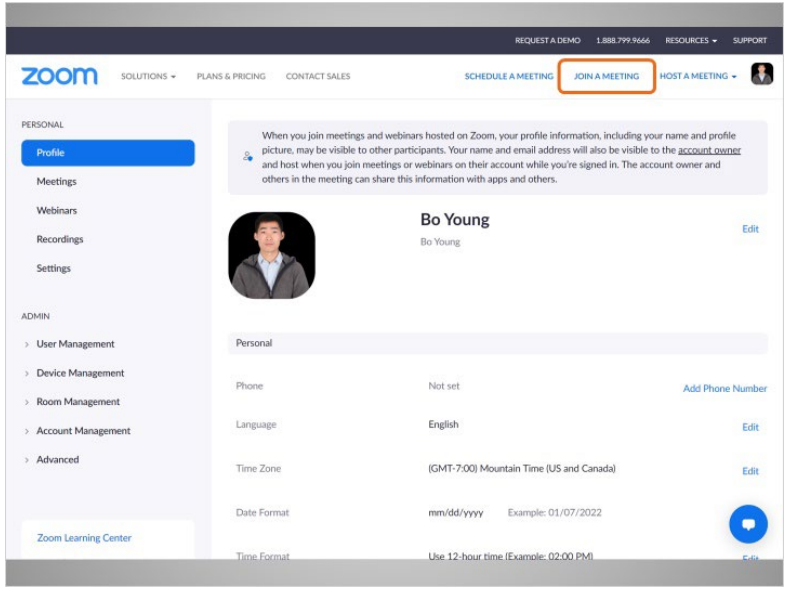

From this page Bo can join a meeting now

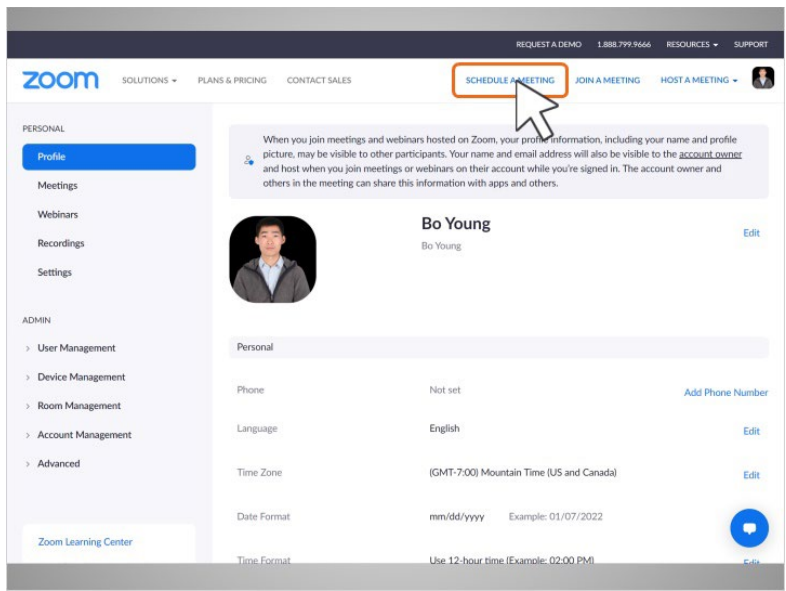

or schedule a meeting for a later date.

Bo wants to schedule a meeting with his child's teacher for next week, so he clicks on Schedule a Meeting.

Provided by AT&T Connected Learning + Public Library Association 4

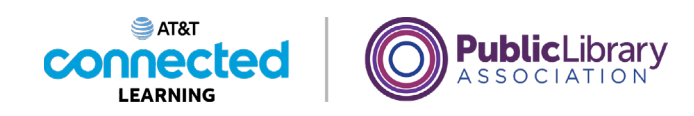

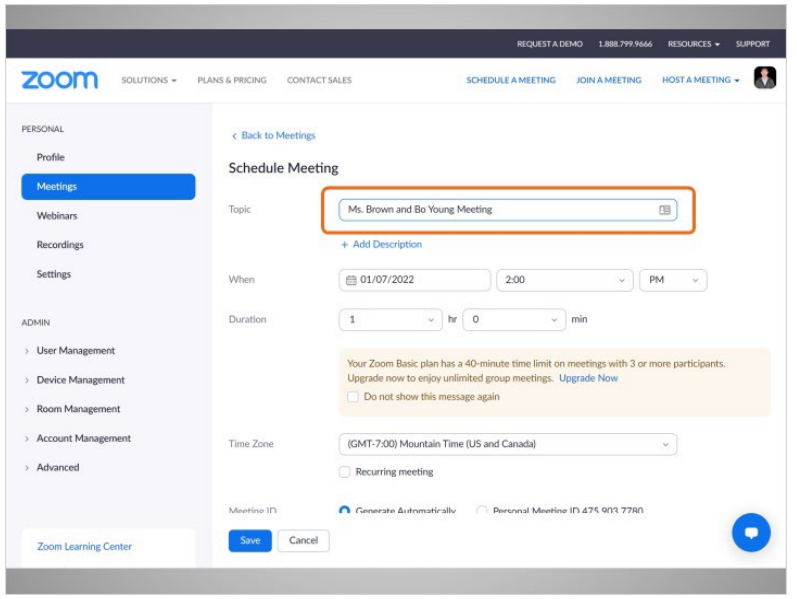

The schedule meeting form displays.

Bo enters the Topic,

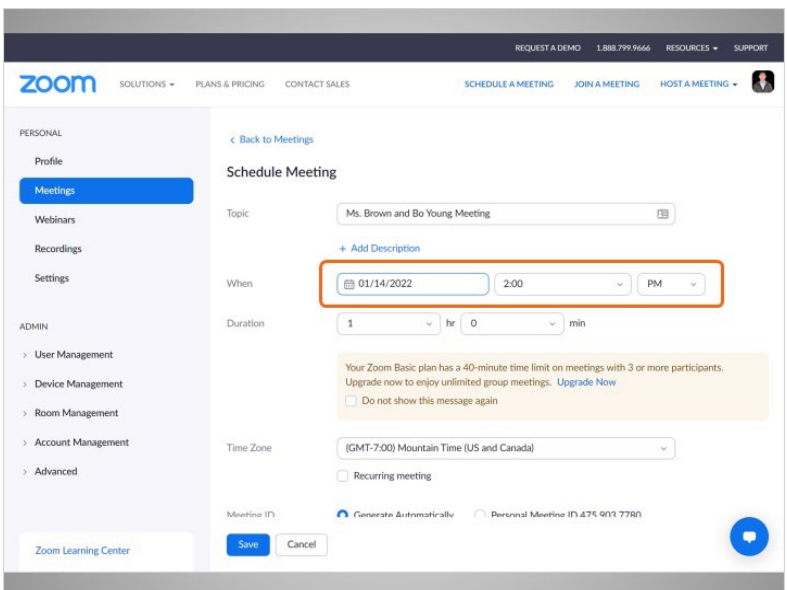

the date and meeting start time,

Provided by AT&T Connected Learning + Public Library Association 5

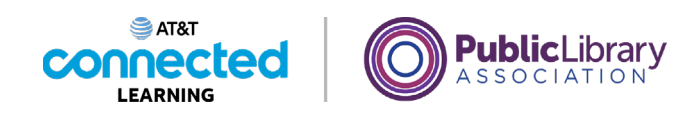

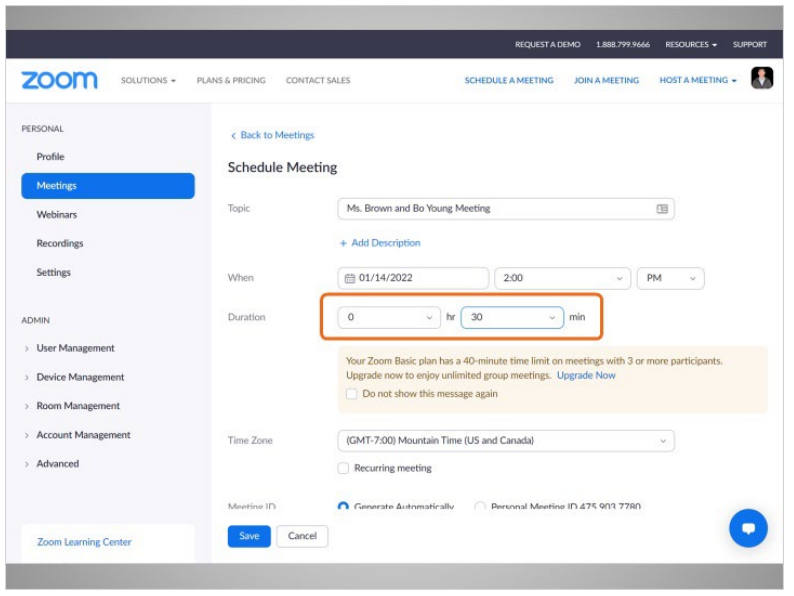

and the duration of the meeting.

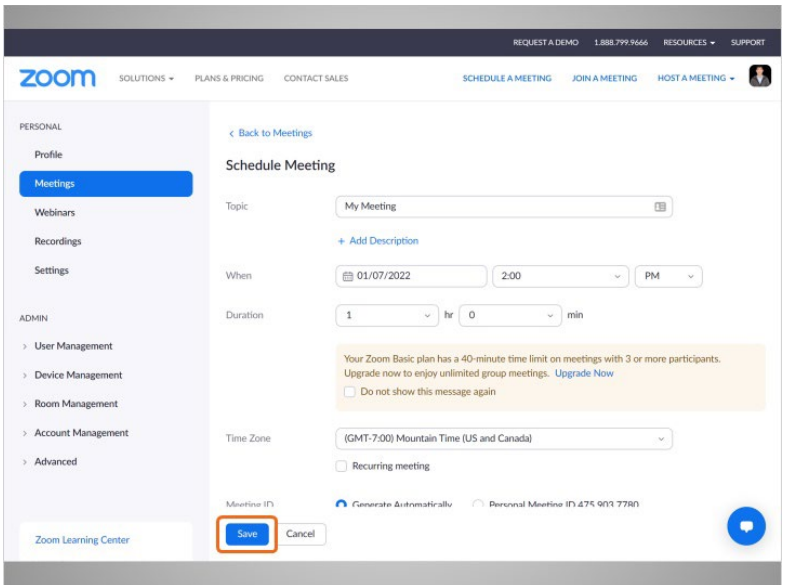

Once the information is entered, Bo clicks "Save"

Provided by AT&T Connected Learning + Public Library Association 6

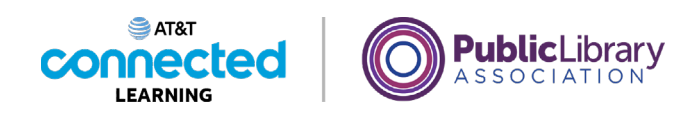

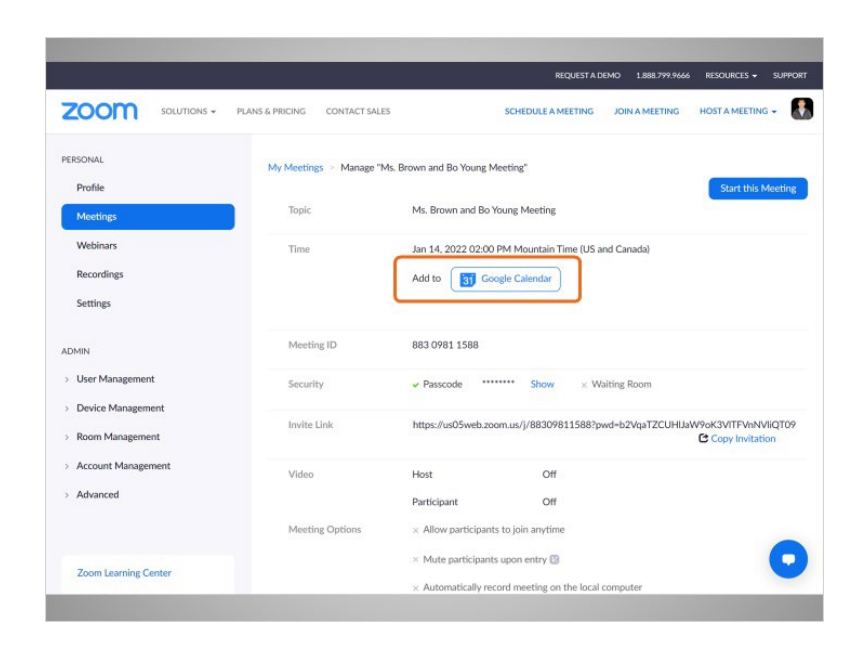

and the meeting is scheduled!

Bo can add the event to his calendar.

## Provided by AT&T Connected Learning + Public Library Association 7

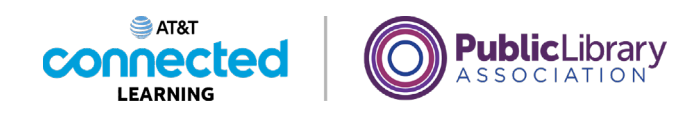

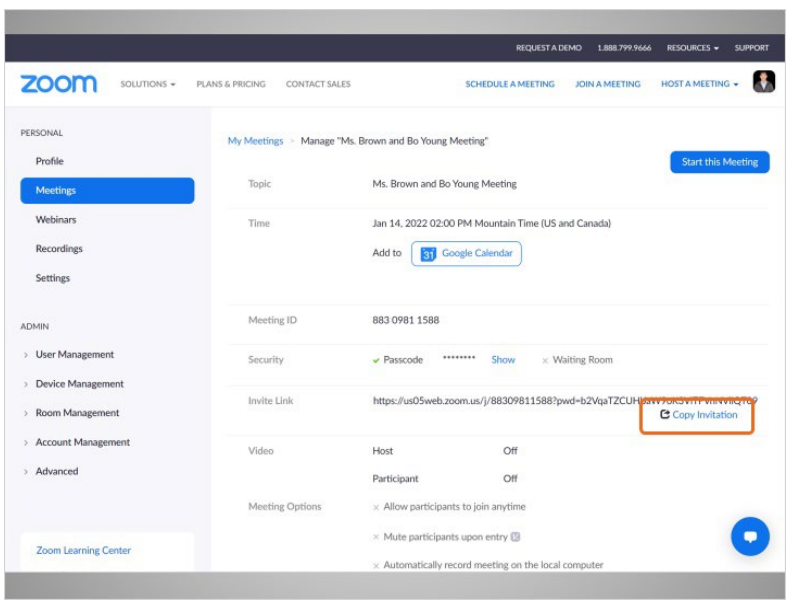

He can also copy the meeting information by clicking the "Copy Invitation" button.

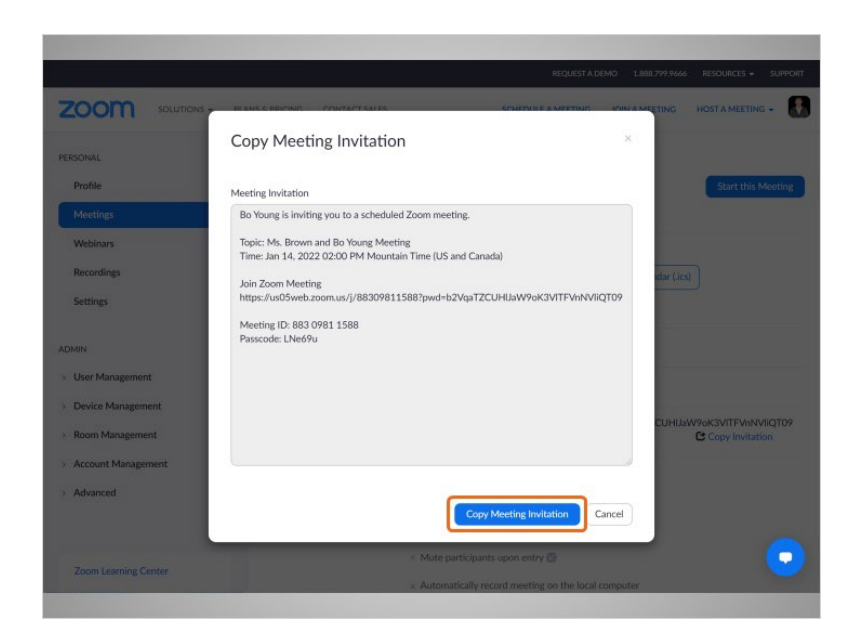

This allows him to copy the invitation and paste the information into an email

Provided by AT&T Connected Learning + Public Library Association 8

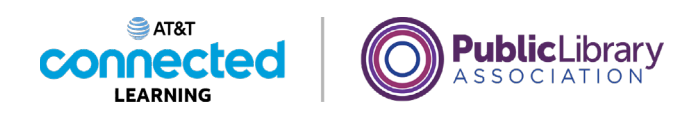

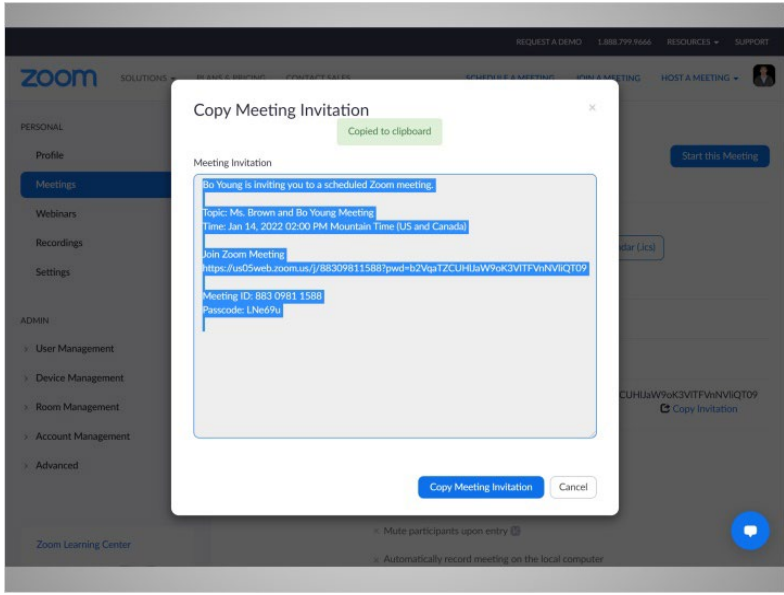

or text message that he can send to the people he wants to attend the meeting.

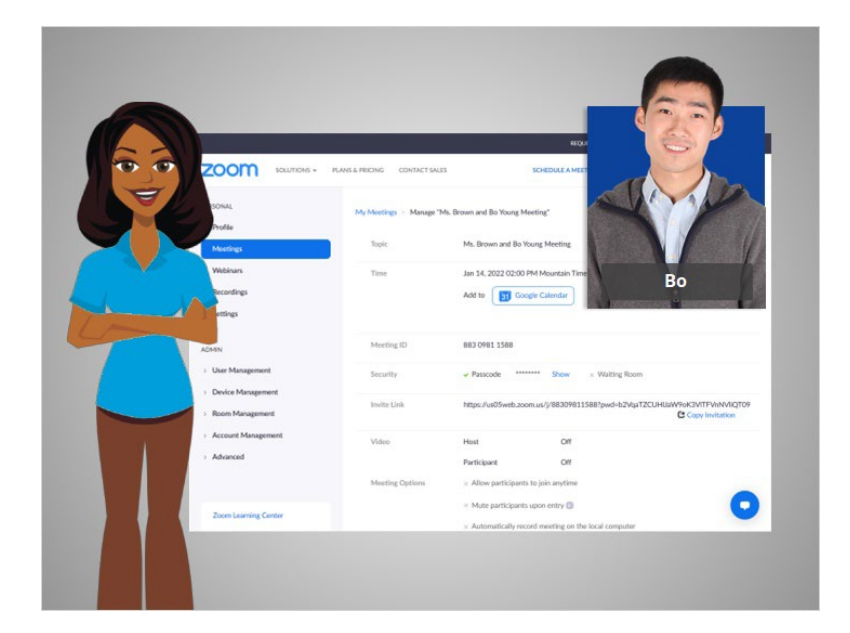

In this lesson Bo scheduled a meeting. In the next lesson he will host a meeting.

Provided by AT&T Connected Learning + Public Library Association 9